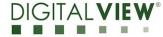

Version: 1.20

Date: 23 August 2021

# **Application Note**

# Procedure to update the firmware (U13) on SVX/HX-1920-PRO board.

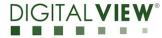

Version: 1.20

Date: 23 August 2021

# **Revision History**

| Date        | Rev No. | Page | Summary                                                                                                    |
|-------------|---------|------|----------------------------------------------------------------------------------------------------|
| 4 Aug 2021  | 1.00    | All  | First issued                                                                                                    |
| 13 Aug 2021 | 1.10    | 7, 8 | Add Step 3, Method 2 to send a RS-<br>232 command '0xee 0x75 0x31' to<br>activate the firmware upgrade process<br>without connecting a panel. |
| 23 Aug 2021 | 1.20    | 5    | Change the message in Step 4 to<br>'Ready to upgrade?" instead of 'Are<br>you sure to upgrade?'.                                              |
|             |         |      |                                                                                                    |
|             |         |      |                                                                                                    |

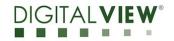

# Application Note: Procedure to update the firmware (U13)

on SVX/HX-1920-PRO board.

Version: 1.20

Date: 23 August 2021

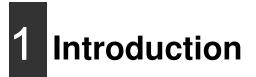

The SVX/HX-1920-PRO controllers are an easy to use high quality DVI-I (VGA + DVI-D), HDMI & Displayport input interface for LCD panels up to 1920x1200 resolution.

One of the features of the SVX/HX-1920-PRO is the ability to update its firmware as detailed in this Application Note.

IMPORTANT NOTE: Firmware Upgrading must only be done by suitably qualified professionals or technicians. Digital View is not responsible for damage or injury caused by the firmware upgrade procedure.

# 2 Firmware Upgrade procedure

SVX/HX-1920-PRO firmware upgrade is done by storing the firmware in the USB memory stick and get it update the firmware via USB interface connector.

• The SVX/HX-1920-PRO to be upgraded needs to be fully connected with power. This should be a bench or assembly setup and care must be taken to avoid short circuits or electrical shock. **Digital View does not accept responsibility for damage caused during a firmware upgrade procedure** – care must be exercised

Version: 1.20

Date: 23 August 2021

Step 1 : Stored firmware (.bin) in the USB memory stick.

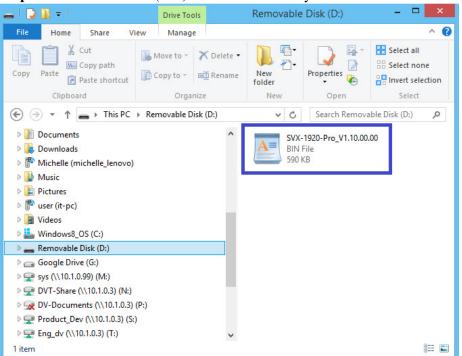

**Step 2 :** Connect the USB memory stick to P5 connector via the USB extend cable P/N 426895100-3 as shown below connection :

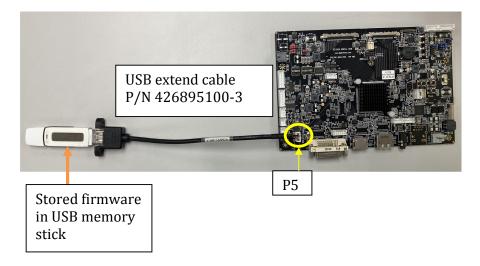

Version: 1.20

Date: 23 August 2021

#### Step 3 :

#### (a) : Method 1 :

Connect up the panel with SVX/HX-1920-PRO and select 'Firmware Upgrade' on the OSD menu under location at : Utilities > Firmware Upgrade.

|             |                                   | MAIN: DVI |
|-------------|-----------------------------------|-----------|
| Picture     | Language                          | English   |
| Brightness  | Auto Power<br>Default Power State | On<br>On  |
| Display     |                                   |           |
| Input       | OSD Transparency                  | 40        |
| PIP         | OSD Timer                         | 0         |
| Audio       | Factory Reset                     |           |
| Hotkey      | Firmware Upgrade                  |           |
| Utilities   |                                   |           |
| Information |                                   |           |

**Step 4 :** Press "+" on OSD switch mount to select 'Yes' for confirmation to perform the firmware upgrade process.

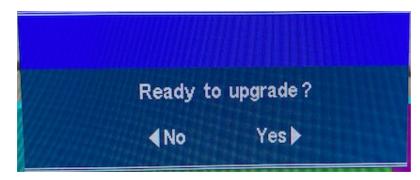

Firmware upgrading in progress :

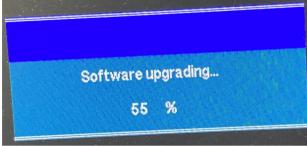

Version: 1.20

Date: 23 August 2021

**Step 5** :Power cycle the controller after updated the firmware successfully.

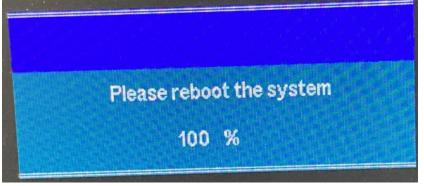

**Step 6 :** Check the firmware version reported on the OSD menu after downloaded the updated firmware.

|             | MAIN: DVI        |              |  |
|-------------|------------------|--------------|--|
| icture      | Model            | SVX-1920-Pro |  |
| Brightness  | Firmware Version | V1.10.00.00  |  |
| Display     | Main Resolution  | None         |  |
| Input       | Pip Resolution   | None         |  |
| PIP         |                  |              |  |
| Audio       |                  |              |  |
| Hotkey      |                  |              |  |
| Utilities   |                  |              |  |
| Information |                  |              |  |

Version: 1.20

Date: 23 August 2021

#### (b) : Method 2 :

Send a RS-232 command '0xee 0x75 0x31' to activate the firmware upgrade process without connecting a panel.

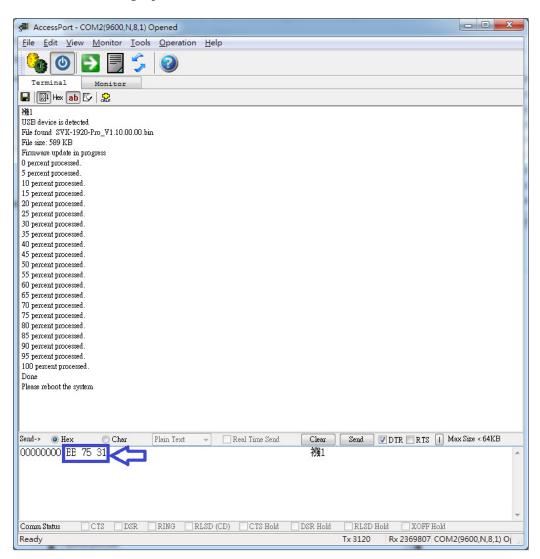

Version: 1.20

Date: 23 August 2021

Upgrade the firmware successful when reporting 'Done', then Power cycle the controller after updated the firmware successfully.

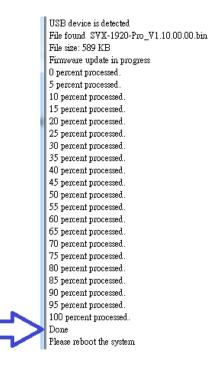

END

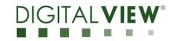

Version: 1.20

Date: 23 August 2021

### **CONTACT DETAILS**

- USA: Digital View Inc. 18440 Technology Drive Building 130 Morgan Hill, CA 95037 Tel: (1) 408-782 7773 Fax: (1) 408-782 7883 Sales: <u>ussales@digitalview.com</u>
- EUROPE: Digital View Ltd. The Lake House Knebworth Park Herts, SG3 6PY UK Tel: (44) (0)20 7631 2150 Fax : (44) (0)20 7631 2156 Sales : uksales@digitalview.com
- ASIA: Digital View Ltd. Unit 705-708 7/F Texwood Plaza 6 How Ming Street Kwun Tong Hong Kong Tel: (852) 28613615 Fax: (852) 25202987 Sales: <u>hksales@digitalview.com</u>

The content subject to change without notice

Application Note –AppNote\_Procedure to update firmware (U13) on SVX/HX-1920-PRO © Digital View Ltd 2021